# 秦野市 電子契約説明会

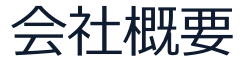

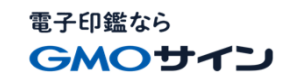

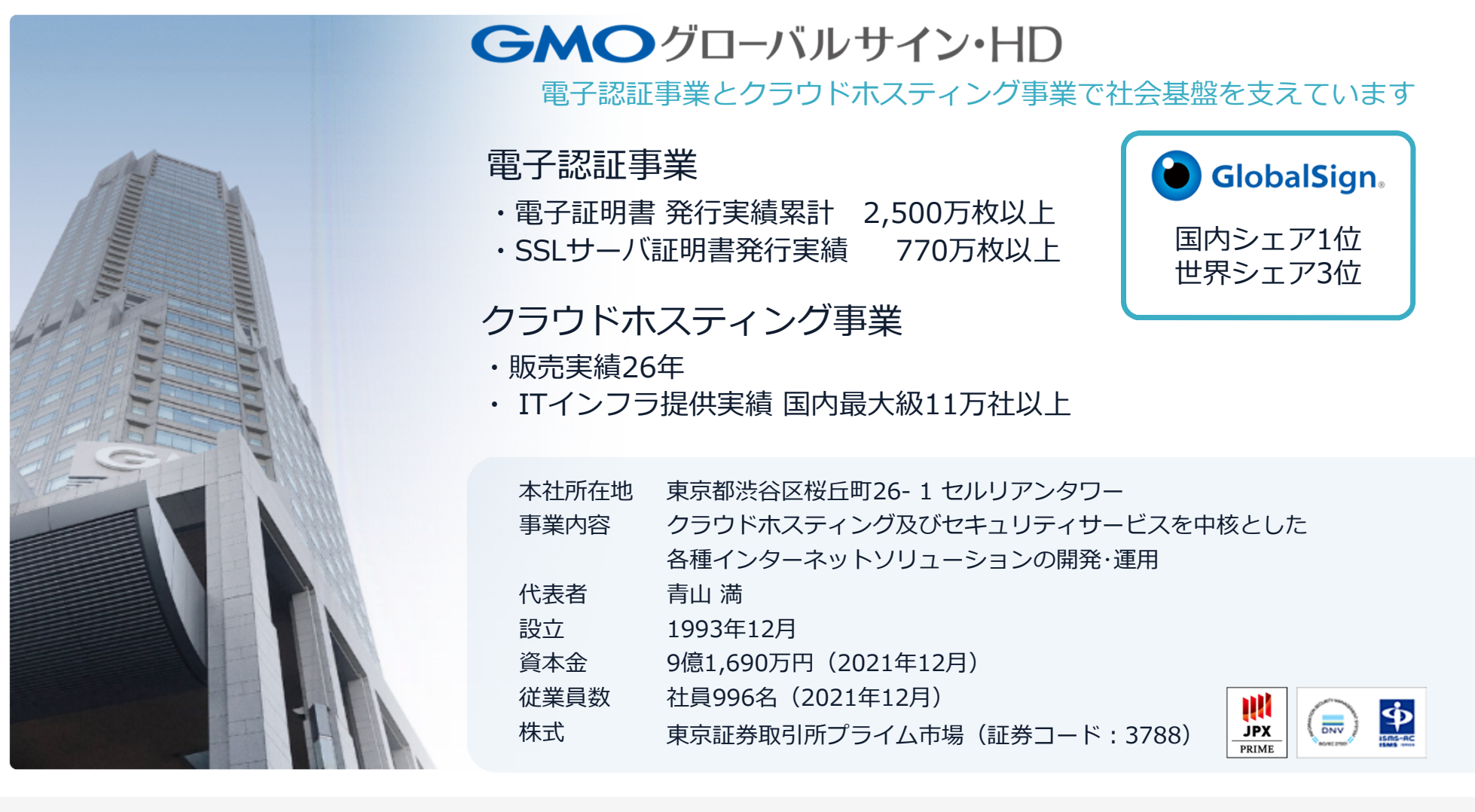

© 2015-2022 GMO GlobalSign Holdings K.K. 1

# 電子契約とは

## 電子文書+電子署名で締結する契約

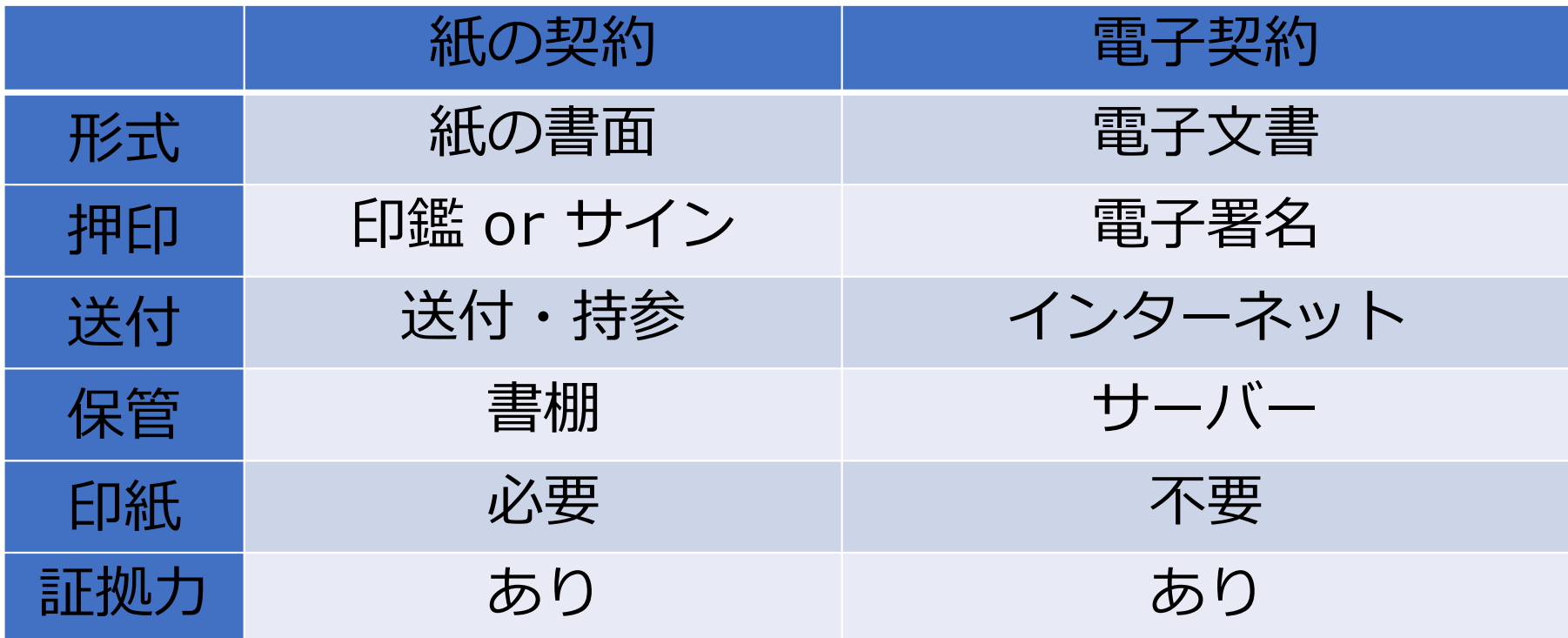

## 電子契約のメリット

電子印鑑なら **GMOサイン** 

## ①ハンコ&ペーパーレスによる業務効率化 ②送料や保管料などのコスト削減 ③災害対策(重要文書の保管)

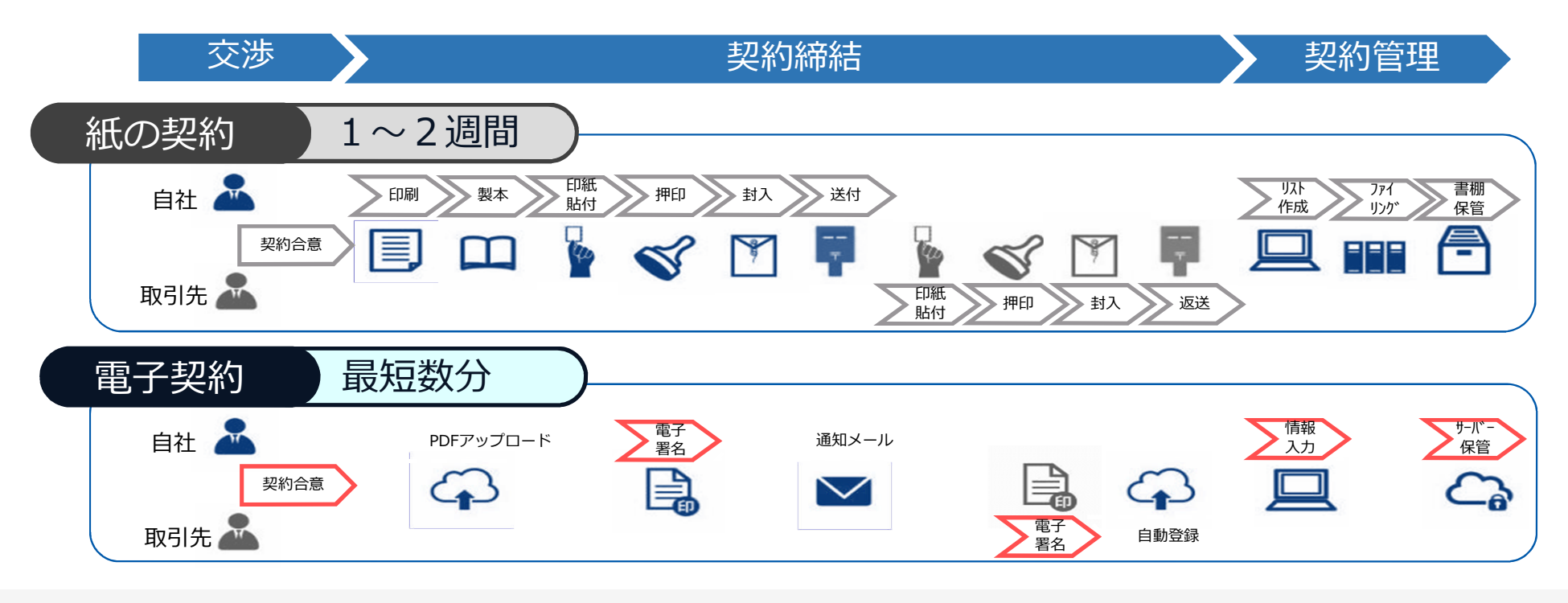

© 2015-2022 GMO GlobalSign Holdings K.K. 4

# GMOサイン概要

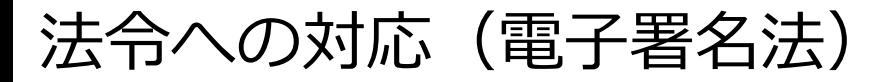

## GMOサインの電子署名は、デジタル庁・法務省・財務省から 電子署名法に適合することを認められています。

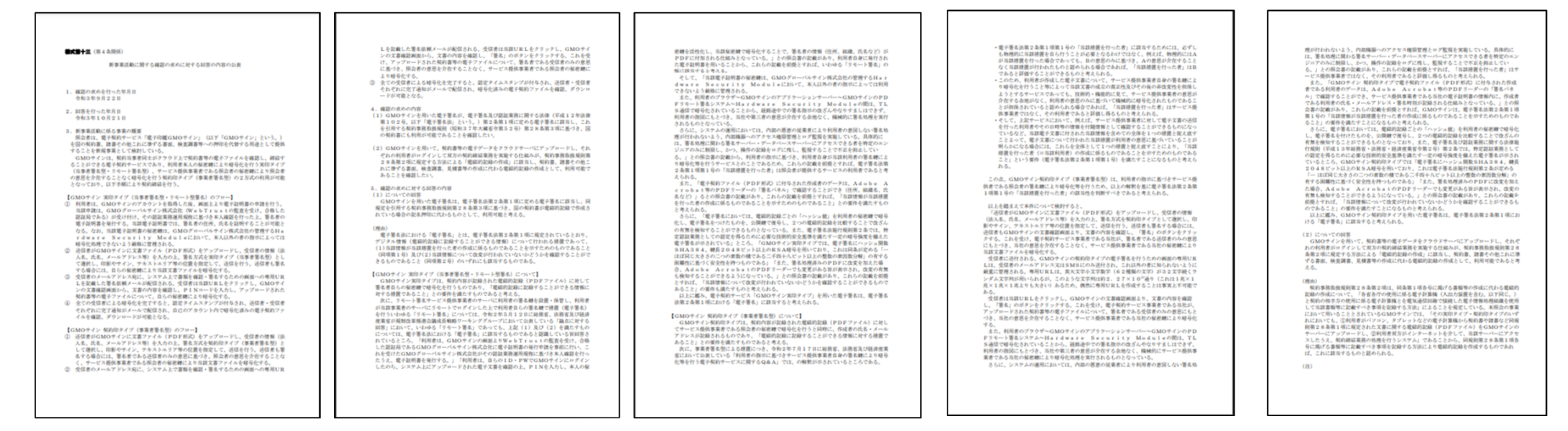

#### 「GMOサインを用いた電子署名は、電子署名法第2条第1項に定める電子署名に該当し… 記名押印に代わるものとして、利用可能」

デジタル庁・法務省・財務省からの回答

https://www.meti.go.jp/policy/jigyou\_saisei/kyousouryoku\_kyouka/shinjigyo-kaitakuseidosuishin/press/211021\_yoshiki.pdf

© 2015-2022 GMO GlobalSign Holdings K.K. 6

## 法令への対応 (電子帳簿保存法)

電子印鑑なら GMOサイン

### GMOサインは、電子帳簿保存法にも対応しています。

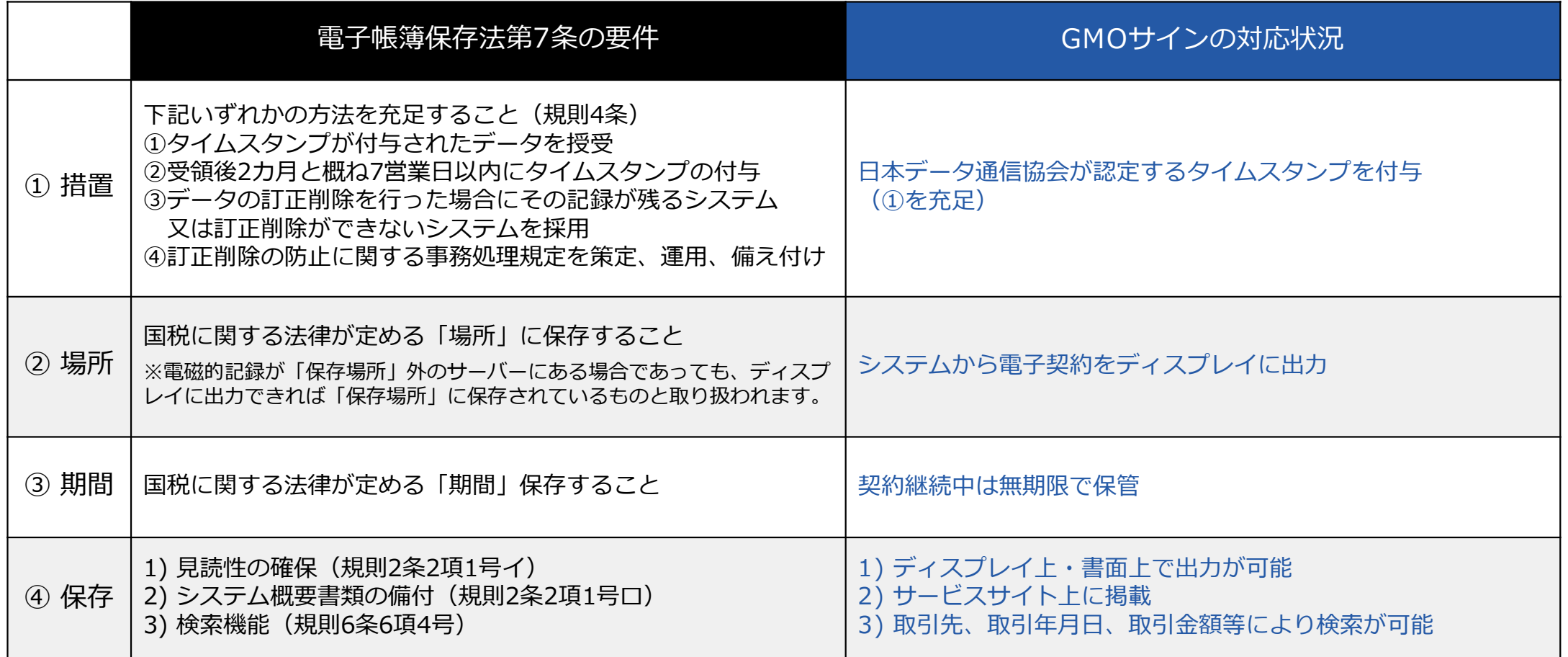

総務省策定の「地方公共団体における情報セキュリティポリシーに関するガイドラ イン」が外部サービスの選定条件とする ISO/ IEC 27017を取得済み

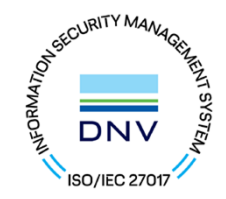

### ISO/ IEC27017:2015

クラウドサービスに関する情報セキュリティ管理策のガイドライン規格 「ISO/IEC 27017:2015」を取得しています。

#### 地方公共団体における情報セキュリティポリシーに関するガイドライン (令和4年3月版)

…評価に当たって、外部サービス提供者が利用者に提供可能な第三者による監査報告書や認証等を取得している場合には、 その監査報告書や認証等を利用する必要がある。

なお、選定条件となる認証には、ISO/ IEC 27017によるクラウドサービス分野におけるISMS認証の国際規格がある。 また、ISMAPの管理基準を満たすことの確認やISMAP クラウドサービスリスト等のほか、日本セキュリティ監査協会の クラウド情報セキュリティ監査や外部サービス提供者等のセキュリティに係る内部統制の保証報告書であるSOC報告書 (Service Organization Control Report)を活用することを推奨する。

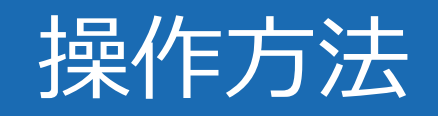

契約締結の流れ 【落札(決定)後】

(1)受注事業者に署名依頼メールが届きます

メール件名「秦野市○○課 様より▲▲▲への署名依頼が届いています」

メール差出元「電子印鑑GMOサイン <noreply@gmosign.com>」

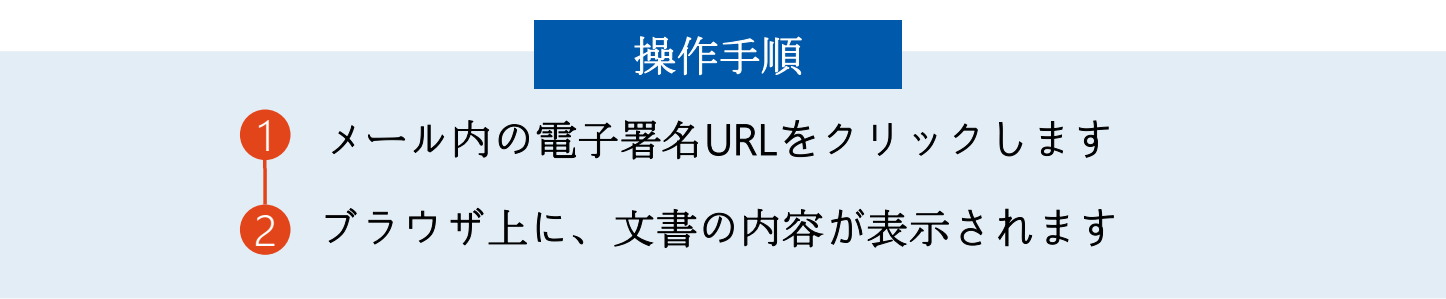

#### ※ 落札決定日から7日以内に署名をしてください。

・受注者のメールアドレスに契約書の署名依頼のメールが届きます。 ・メールが届きましたら、URLより速やかに電子契約サービスにアクセスし、 契約書の内容を確認した上で、署名をしてください。

#### 契約締結の流れ(事業者側の署名)

電子印鑑なら GMOサイン

#### (2)アクセスコードについて

無関係な第三者による文書の閲覧を防止するためアクセスコード入力画面が表示されます。

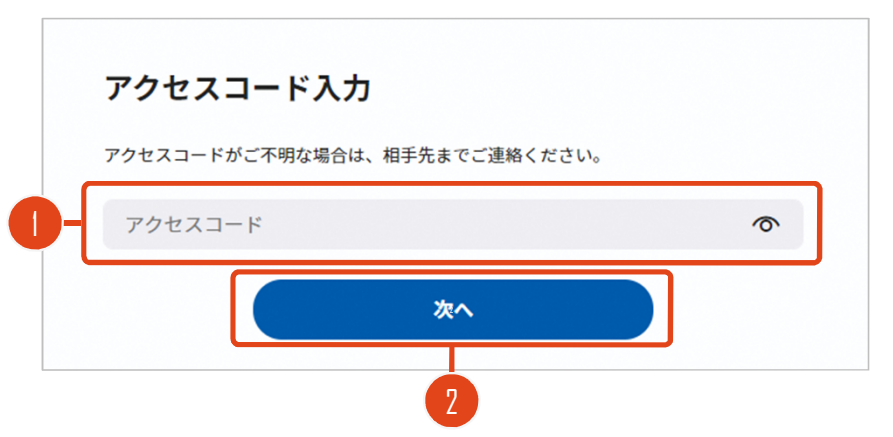

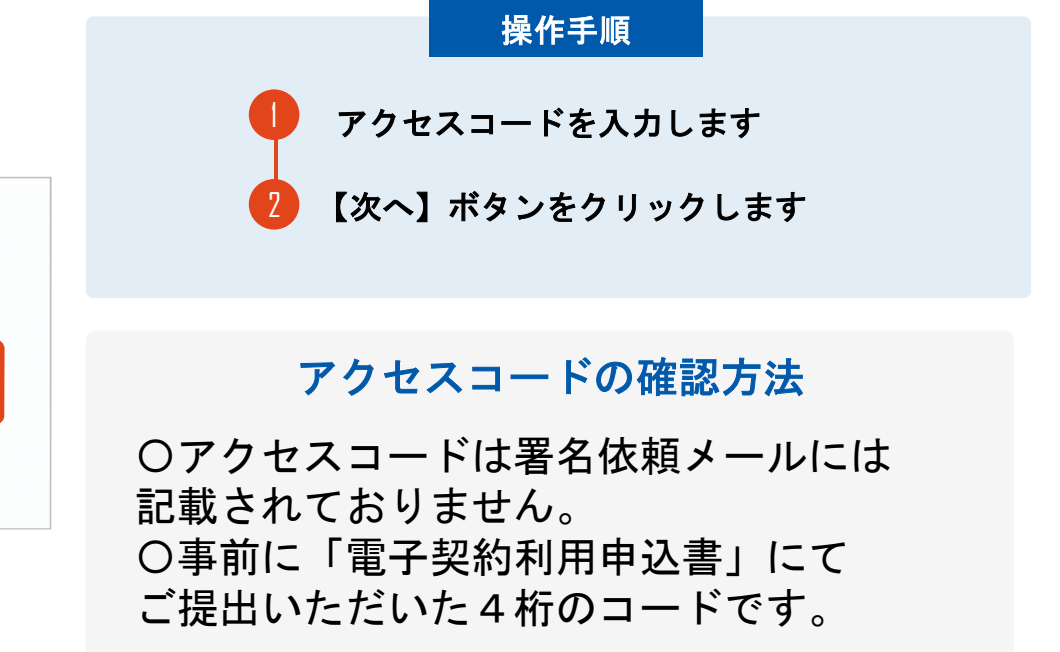

## 契約締結の流れ(事業者側の署名)

電子印鑑なら GMOサイン

(3)文書を確認し、署名します

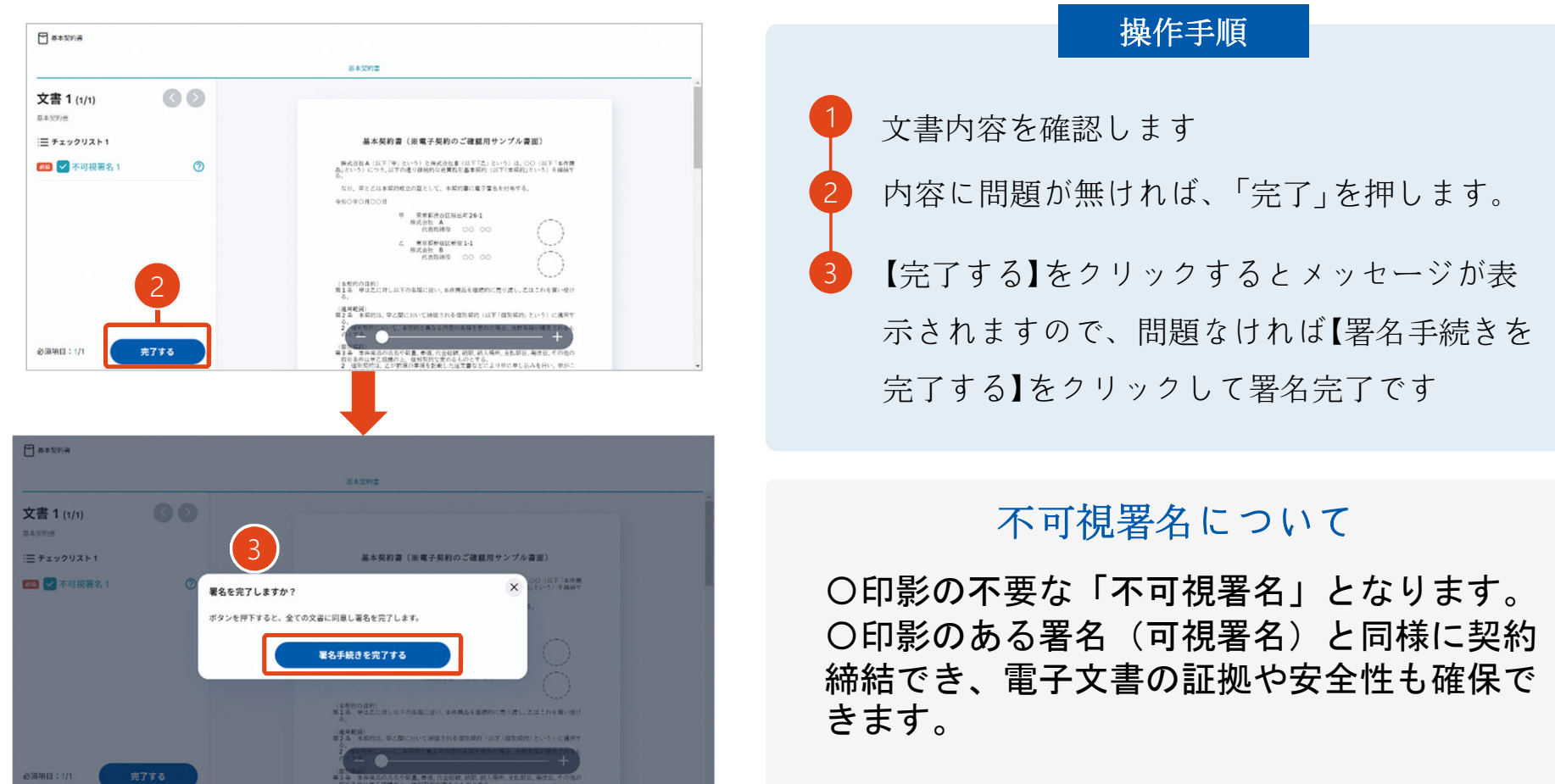

### 契約締結の流れ(事業者側の署名)

電子印鑑なら GMOサイン

### 複数の文書がある場合、文書表示枠の上部のタブを クリックすることで文書を選択することが可能です

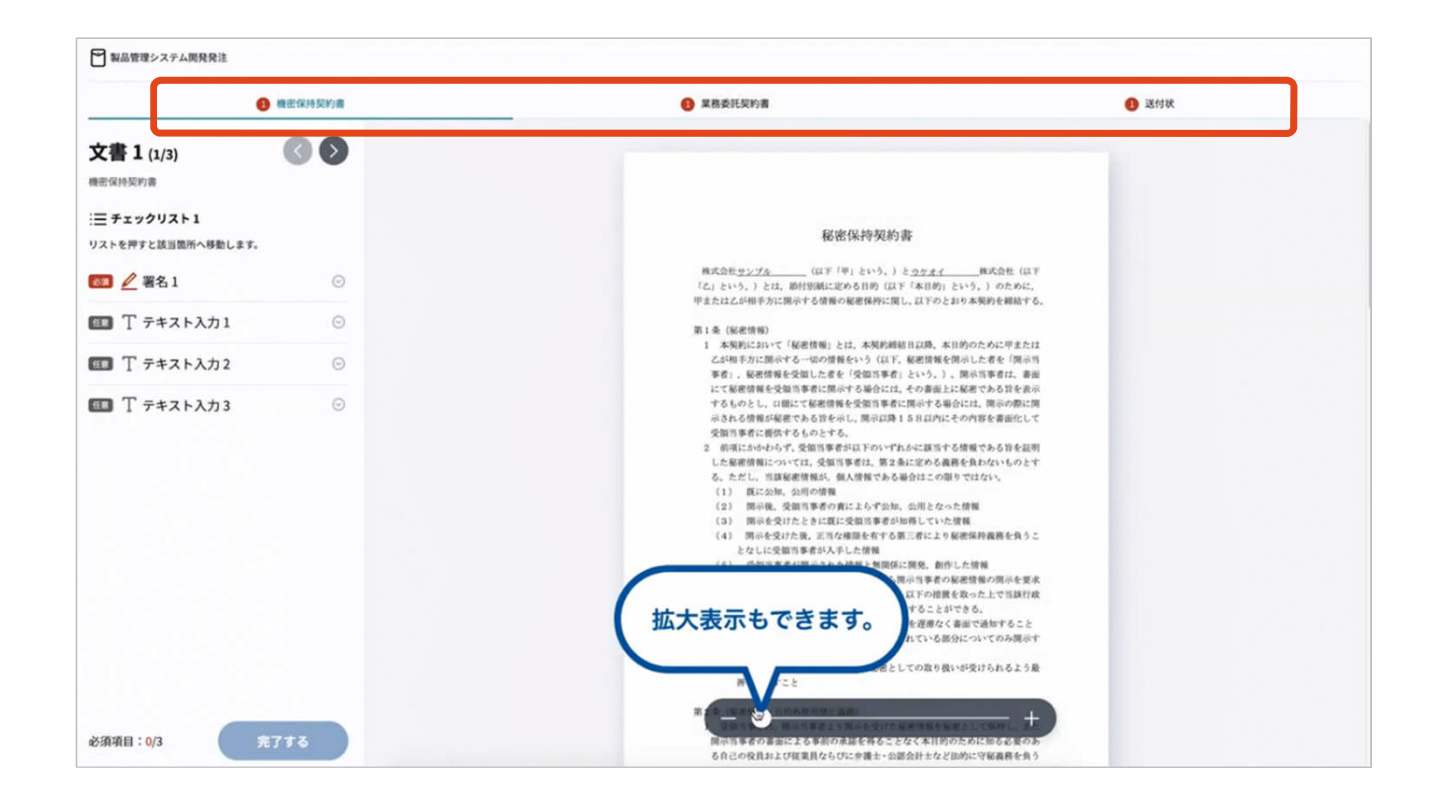

### (4)メールにて署名済文書のご案内が届きます

受注者、発注者双方の署名完了後、 電子署名完了のお知らせがメールで届きます。

メール件名「電子署名完了のお知らせ」 メール差出元「電子印鑑GMOサイン <noreply@gmosign.com>」

メールに記載の「文書の確認」からログインして 文書詳細のプレビューで署名文書が確認できます。

14

# 電子署名の確認方法

## 署名完了後の文書の状態

電子印鑑なら **GMOサイン** 

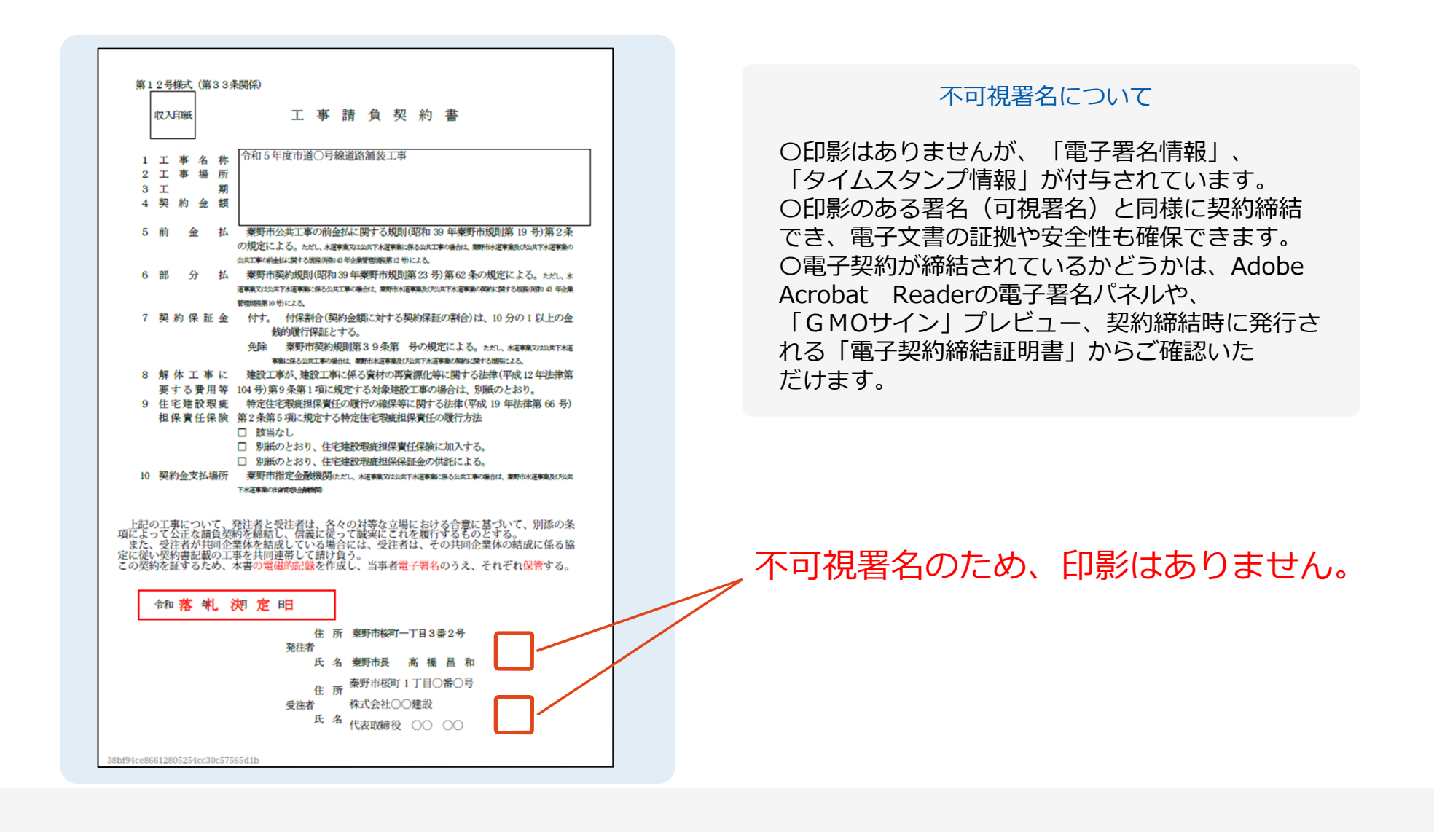

## 電子署名の確認方法① (PDF上で確認)

雷子印鑑なら **GMOサイン** 

Adobe Acrobat Readerの「署名パネル」ボタンをクリックして、

#### 「署名パネル」を開きます。

〇Adobe Acrobat Readerの署名パネルで「電子署名情報」と「タイムスタンプ情報」を確認できます。

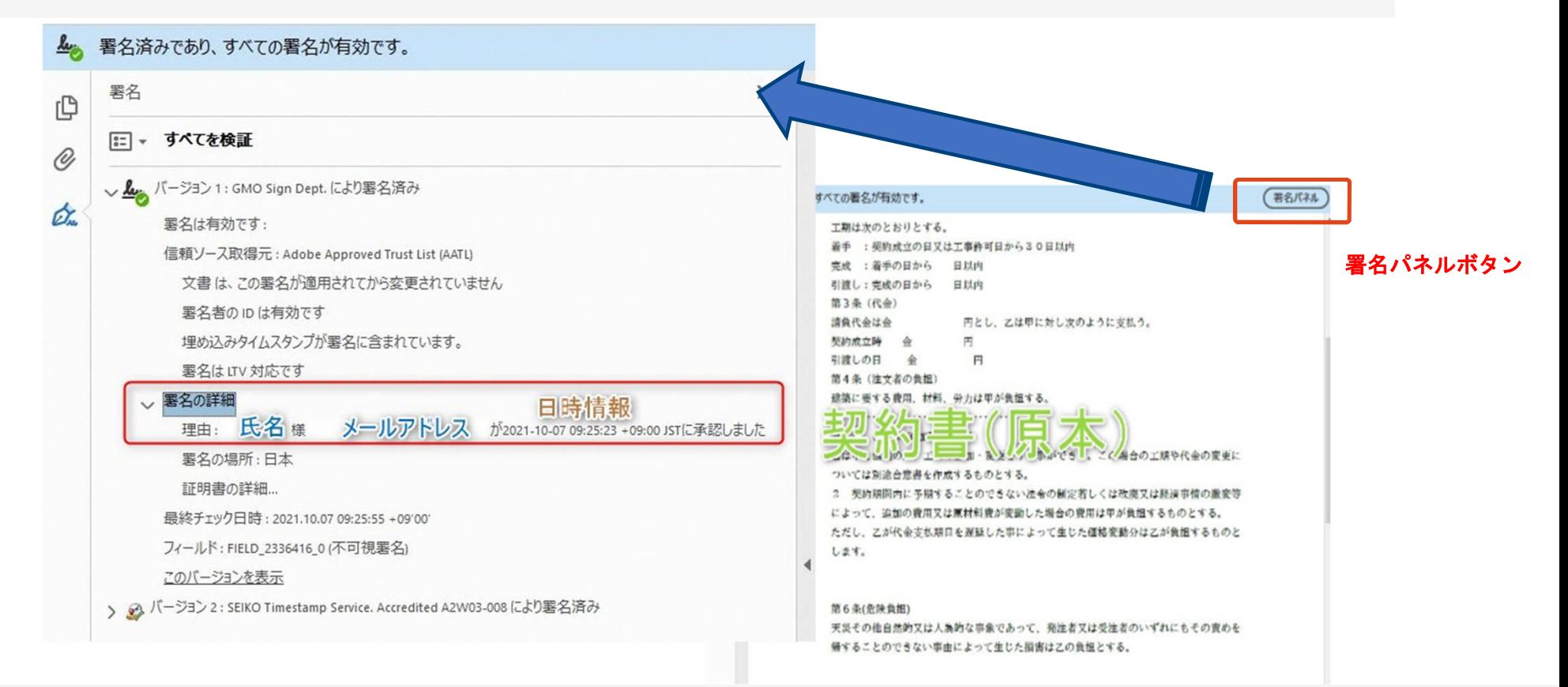

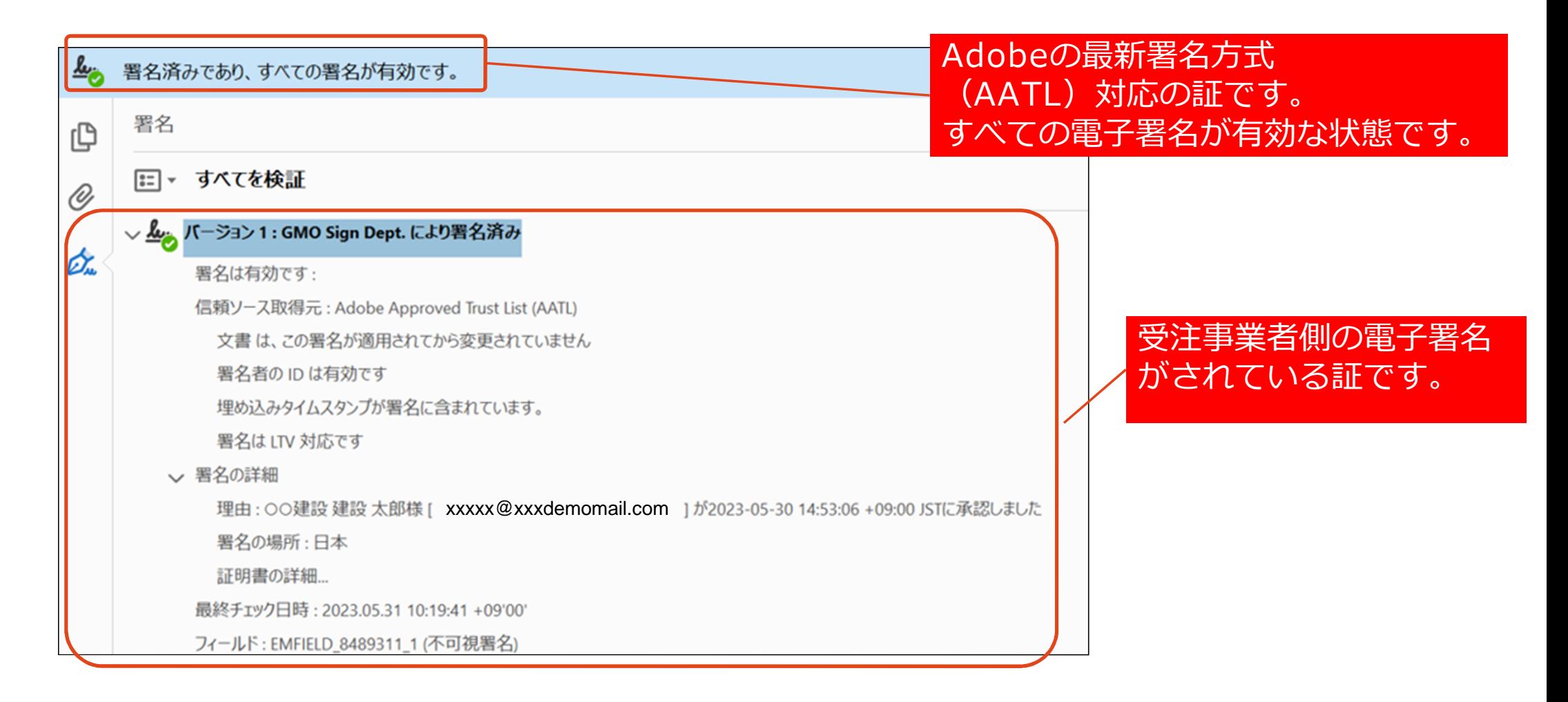

## 電子署名の確認方法①(PDF上で確認)署名パネルの情報 泰西 東西 東西 電子印鑑なら

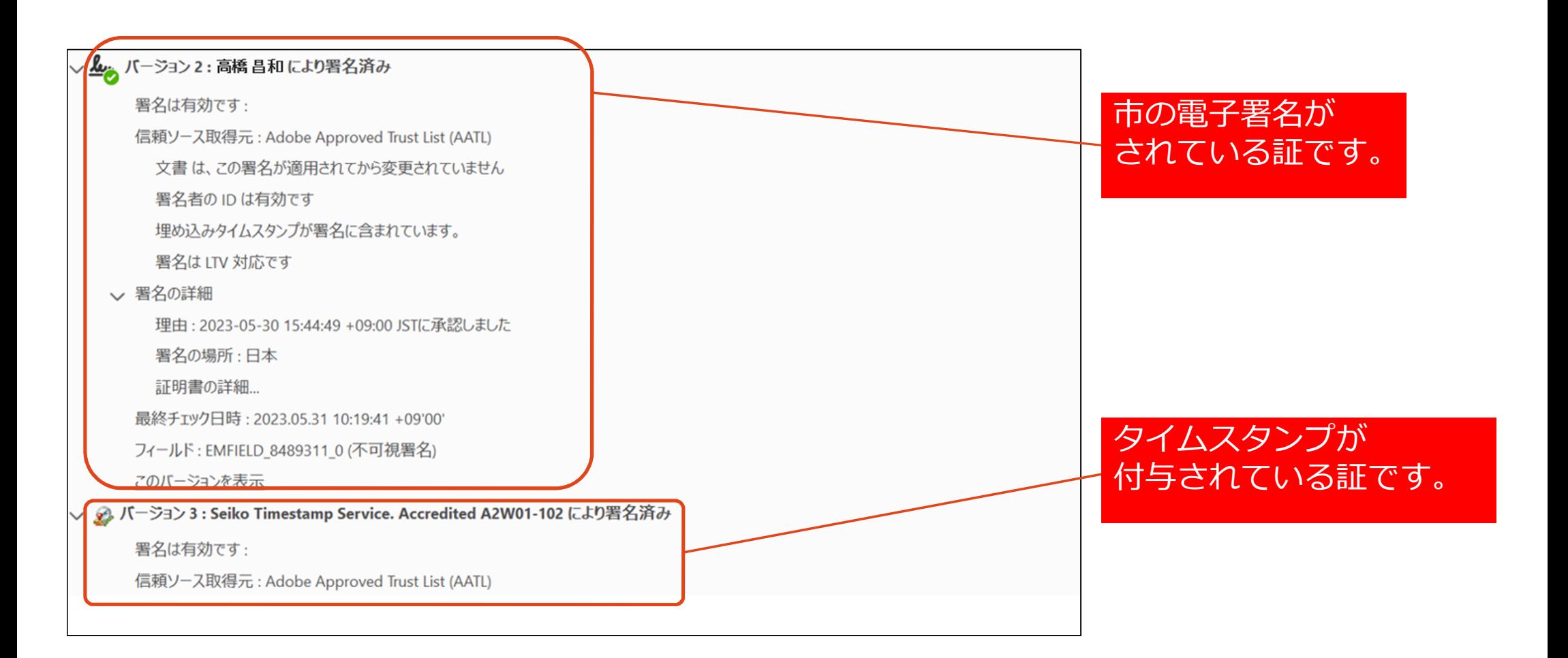

### 電子署名の確認方法②(GMOサインの「文書管理」プレビューで確認)

電子印鑑なら GMOサイン

〇Adobe Acrobat Readerでの確認方法の他に、 GMOサイン「文書管理」内の[プレビュー]表示でも署名情報の確認が可能です。 OGMOサインのアカウントをお持ちでない場合は、アカウント登録(無料)が必要になります。

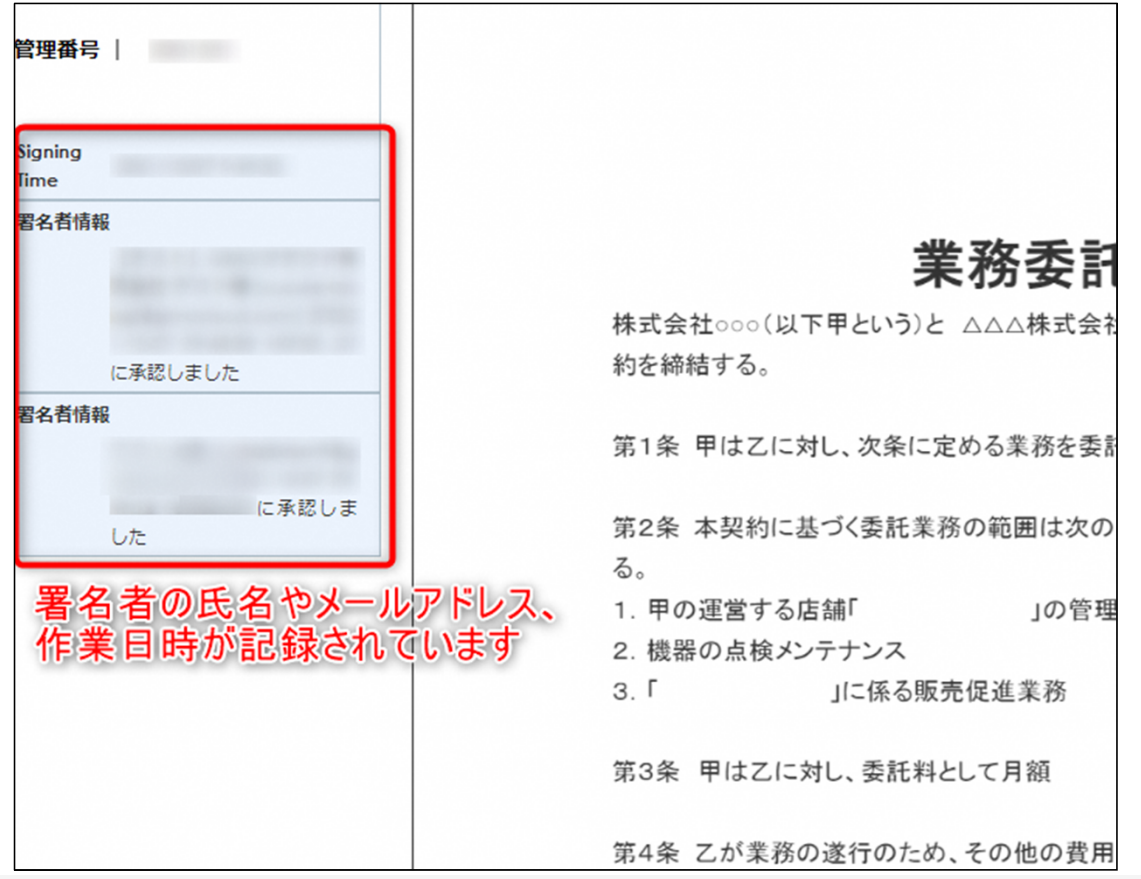

#### 電子署名の確認方法③(契約締結証明書で確認)

電子印鑑なら GMOサイン

〇プリントアウトした場合、当証明書を添付頂く事でPDFファイルを開く事なく 電子署名済みであることの対外的な証明としてもご利用いただけます。 〇契約締結した文書の左下に紐づけされたID(契約締結証明書ID)が表示されます。

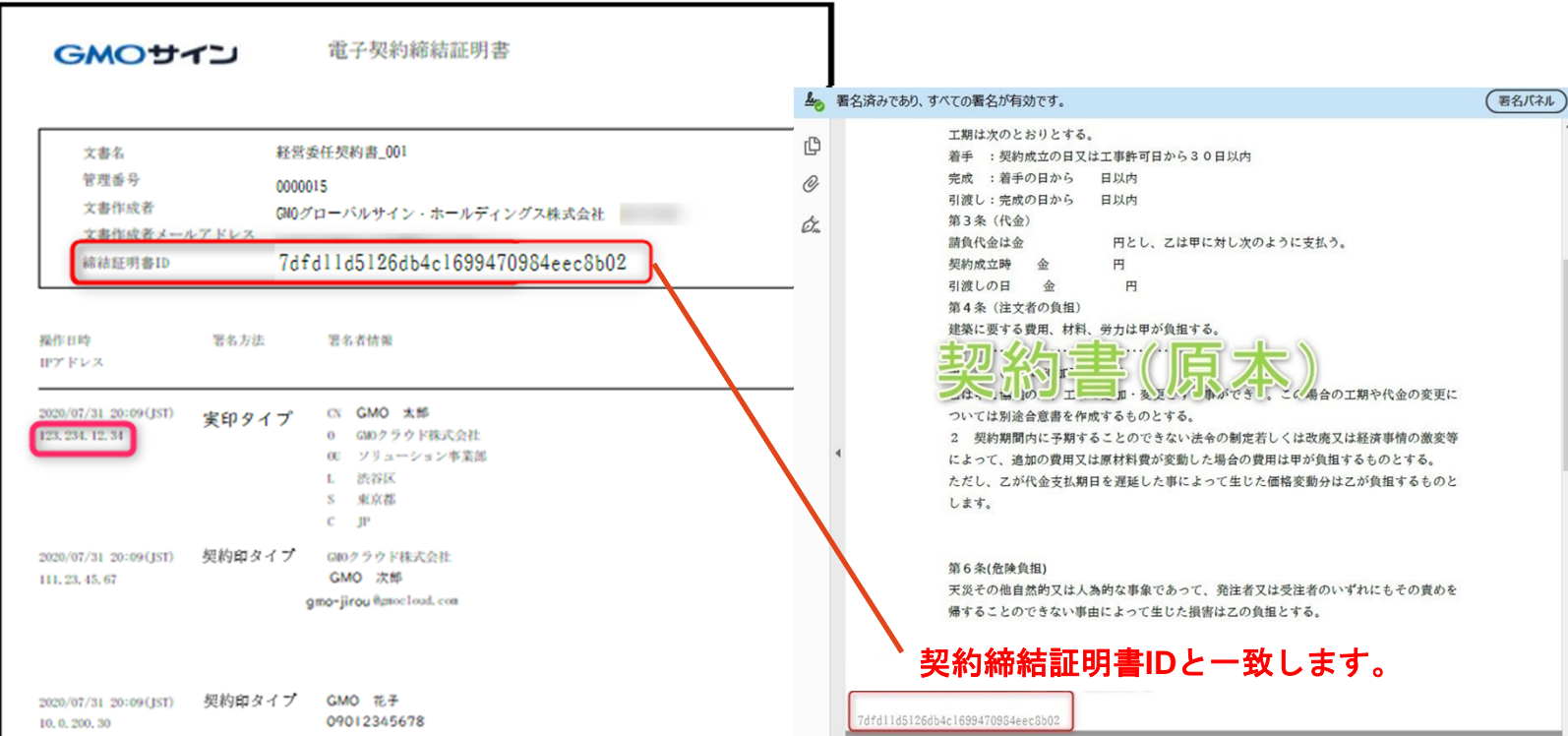

# お問い合わせ先について

## お問い合わせ

#### お気軽にお問い合わせください

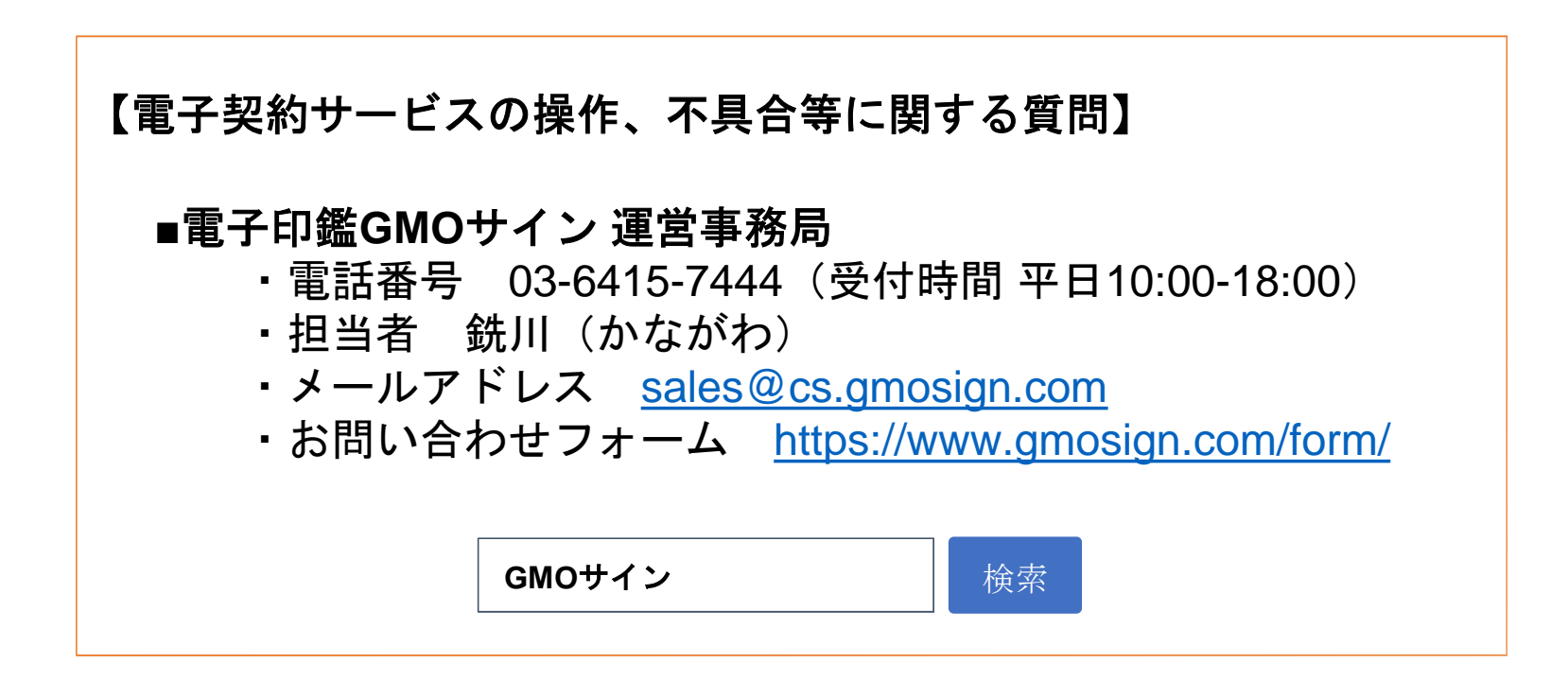